#### 26.16 Editors - Properties Editor - Texture Properties Tab  $\mathcal{S}$

### **Table of content**

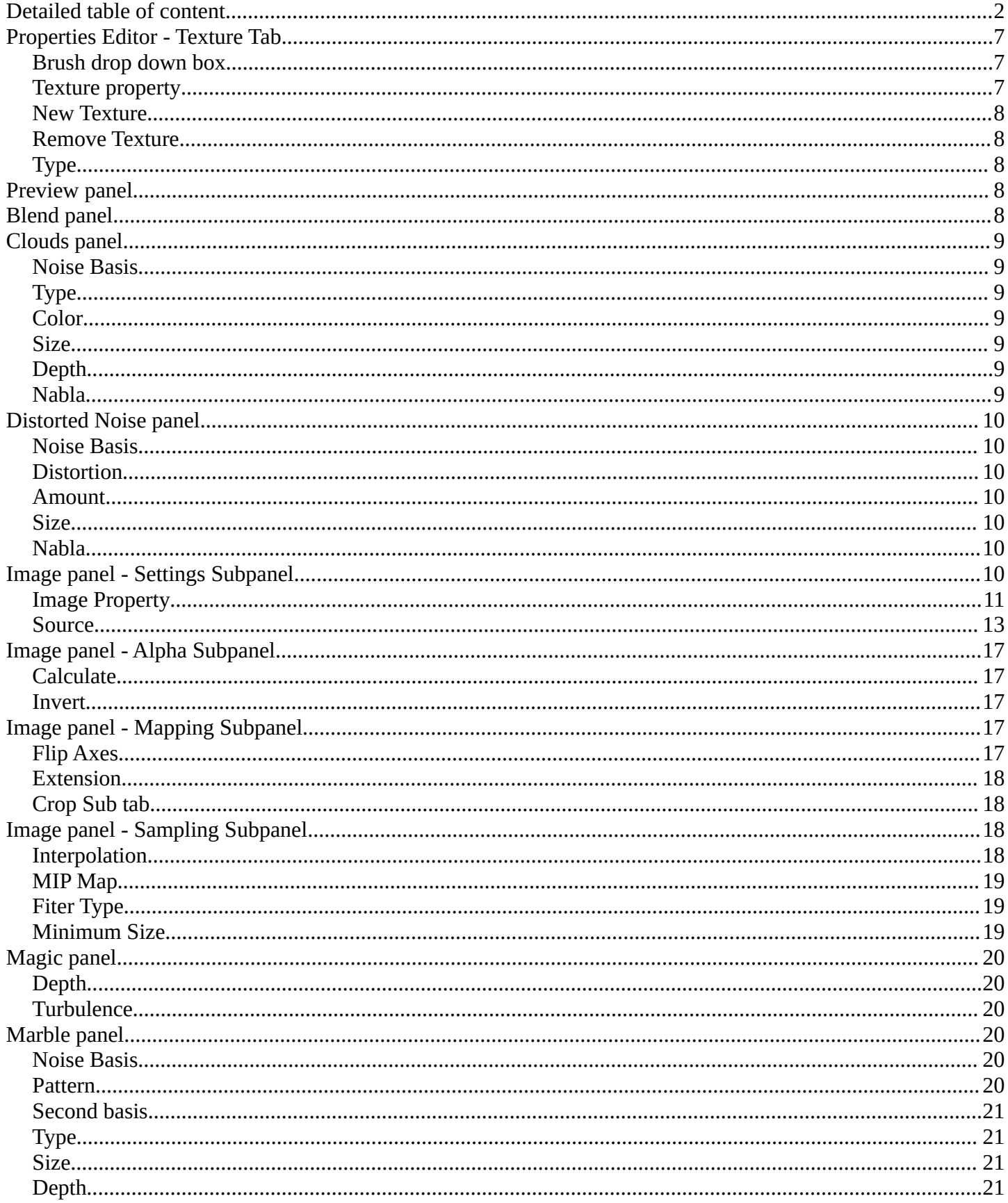

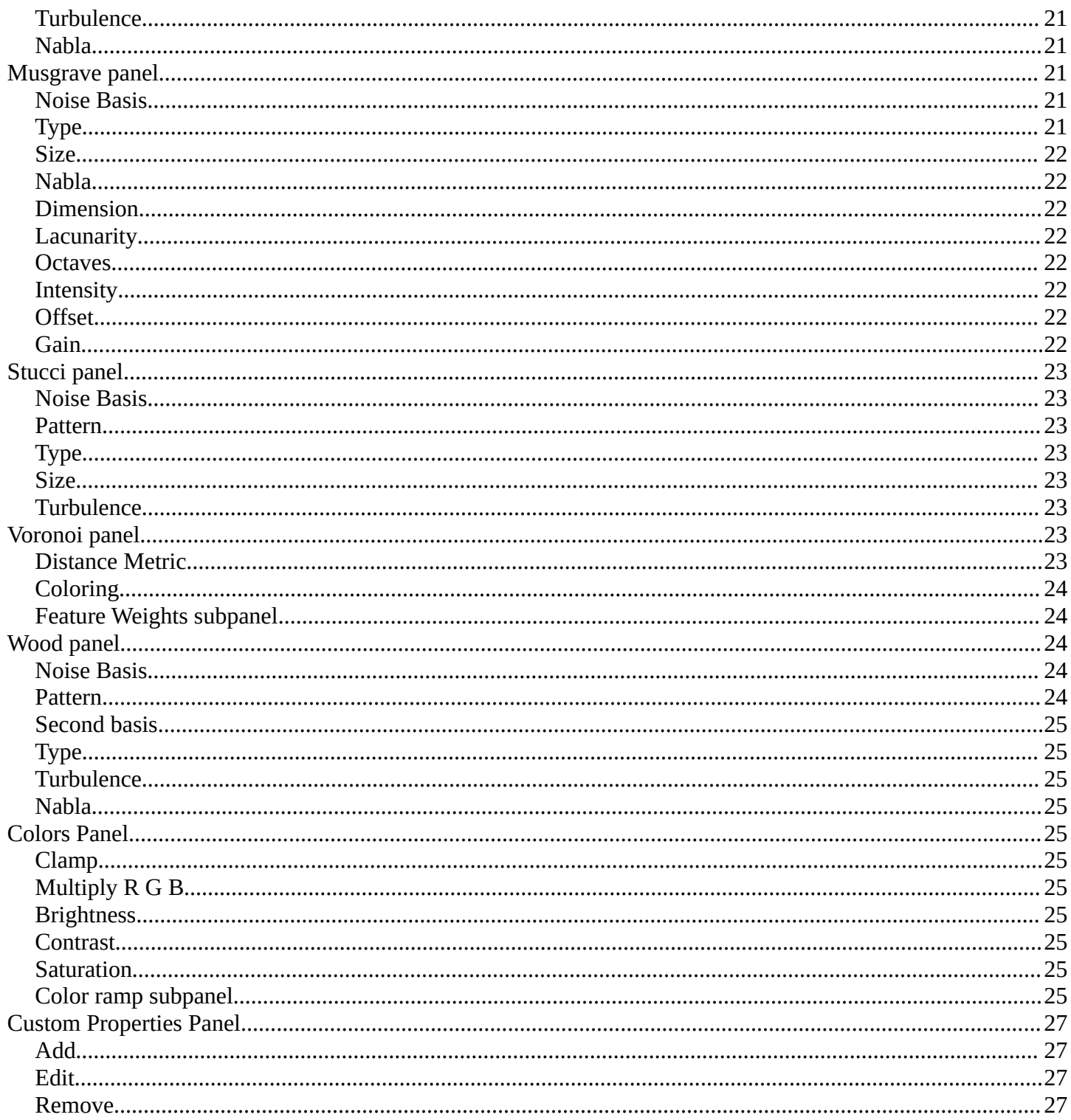

# <span id="page-1-0"></span>Detailed table of content

### **Detailed table of content**

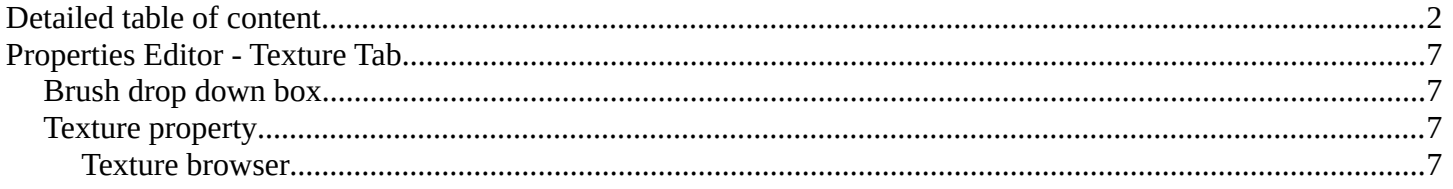

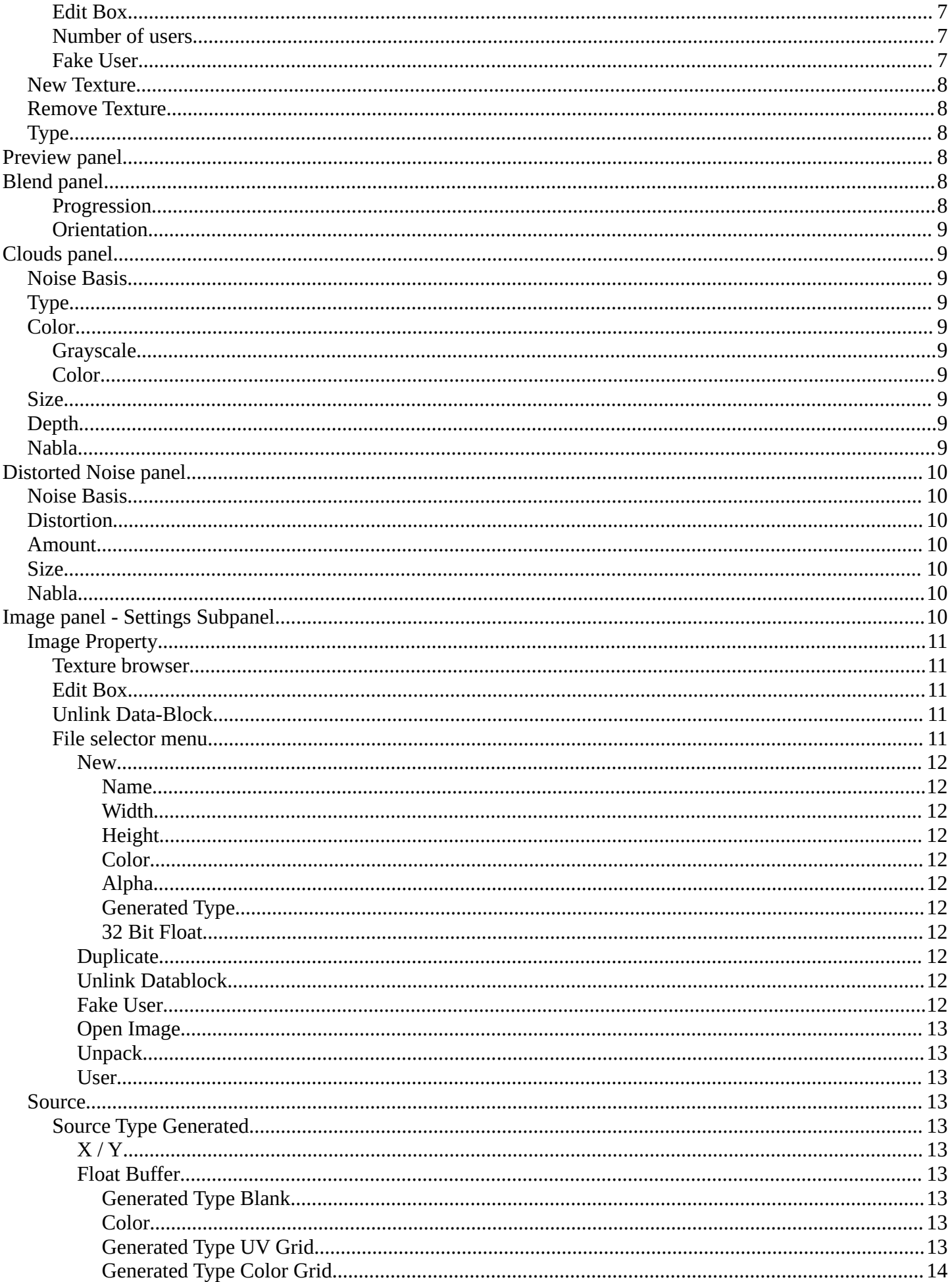

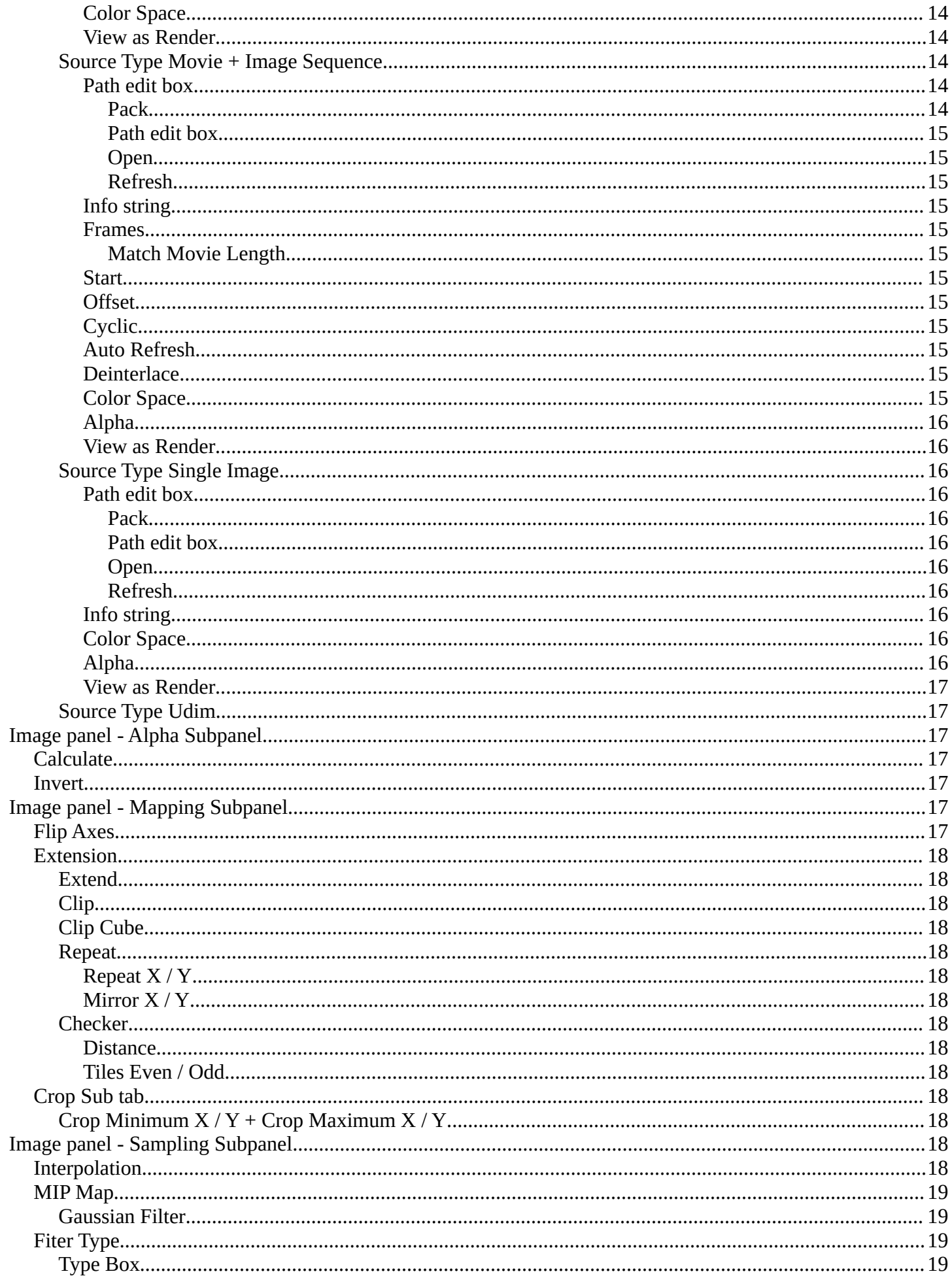

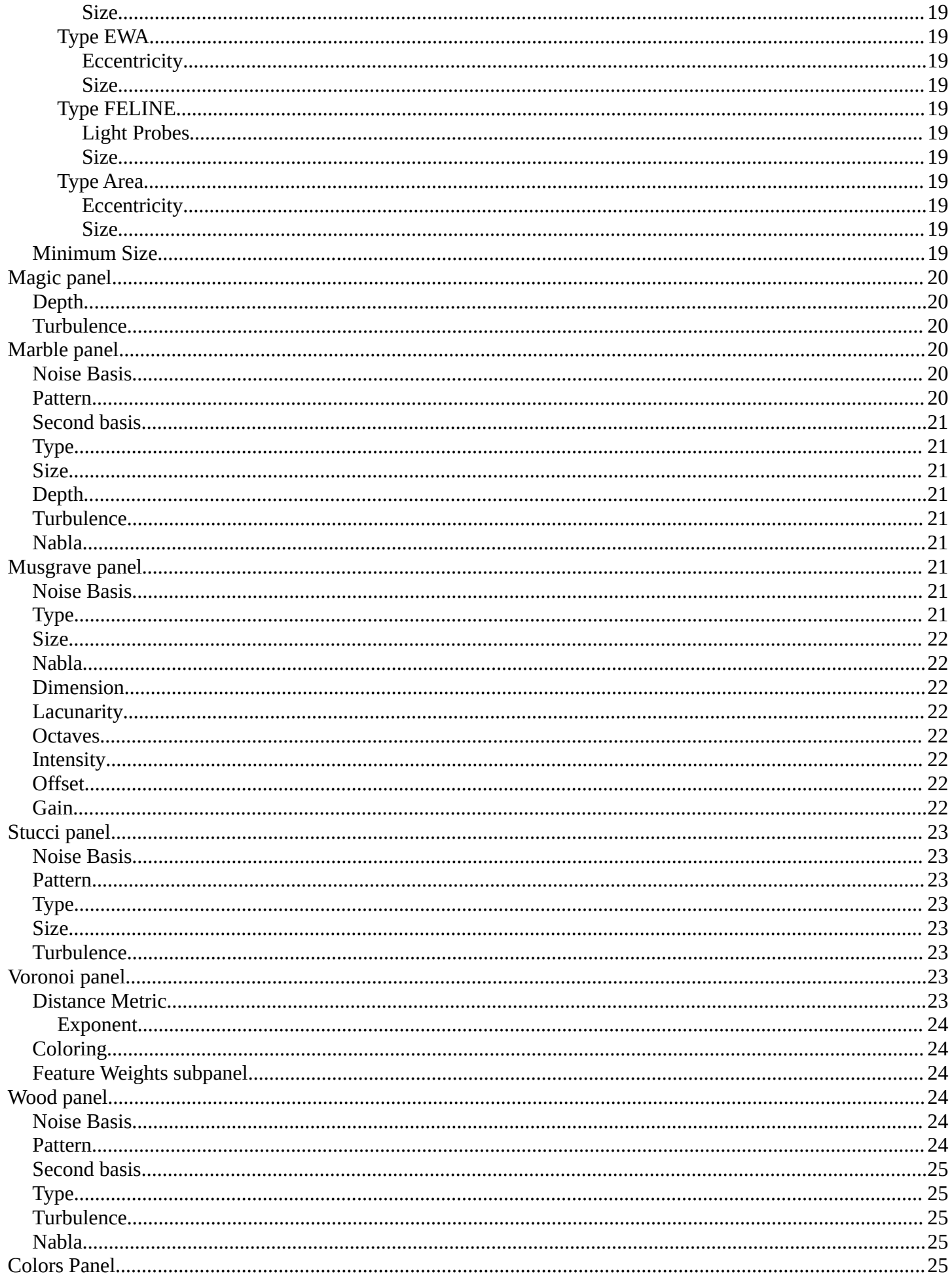

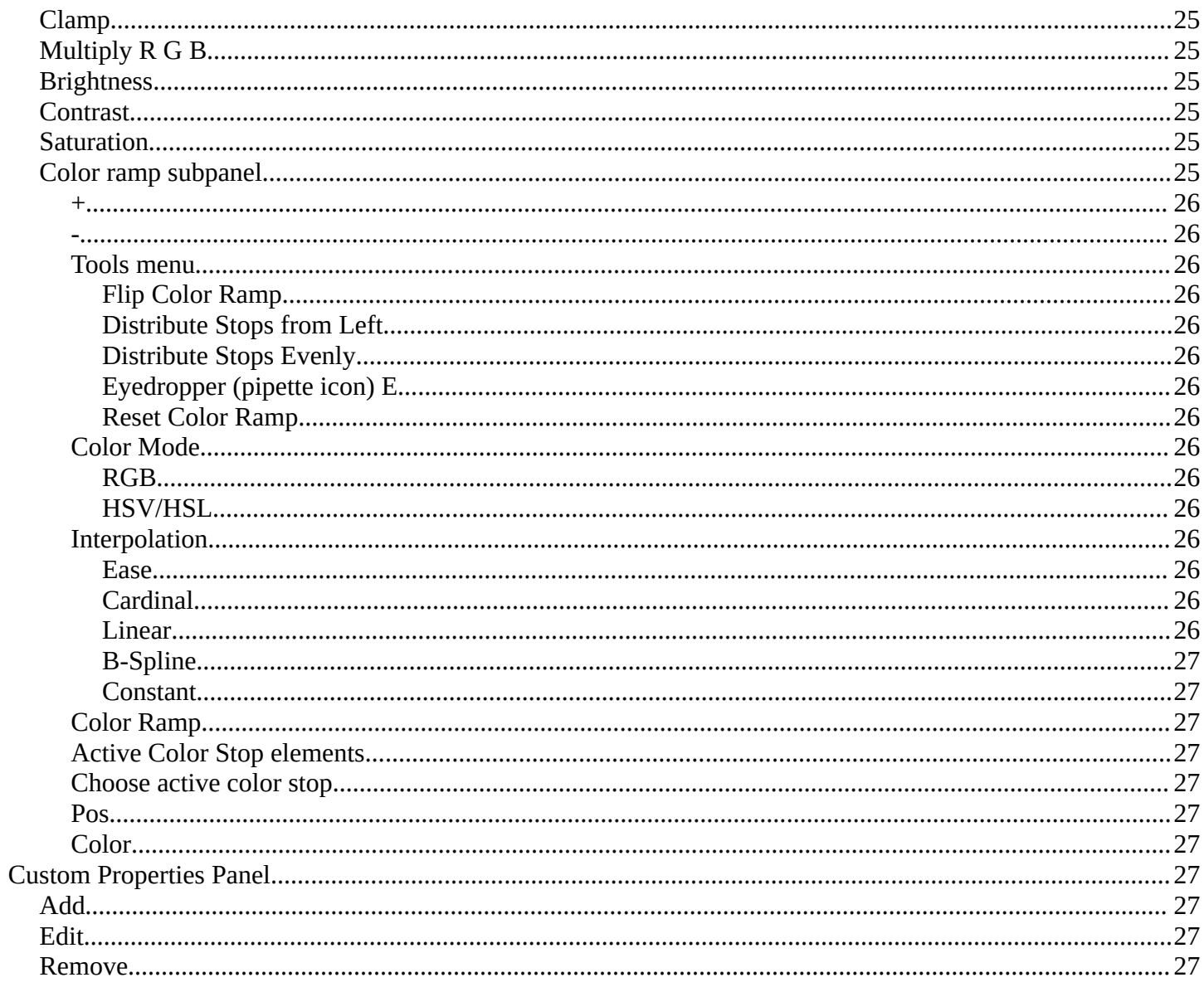

## <span id="page-6-0"></span>**Properties Editor - Texture Tab**

In this panel you can create or load textures for the brushes in the image painting modes. Note that with the Workbench renderer you have less options.

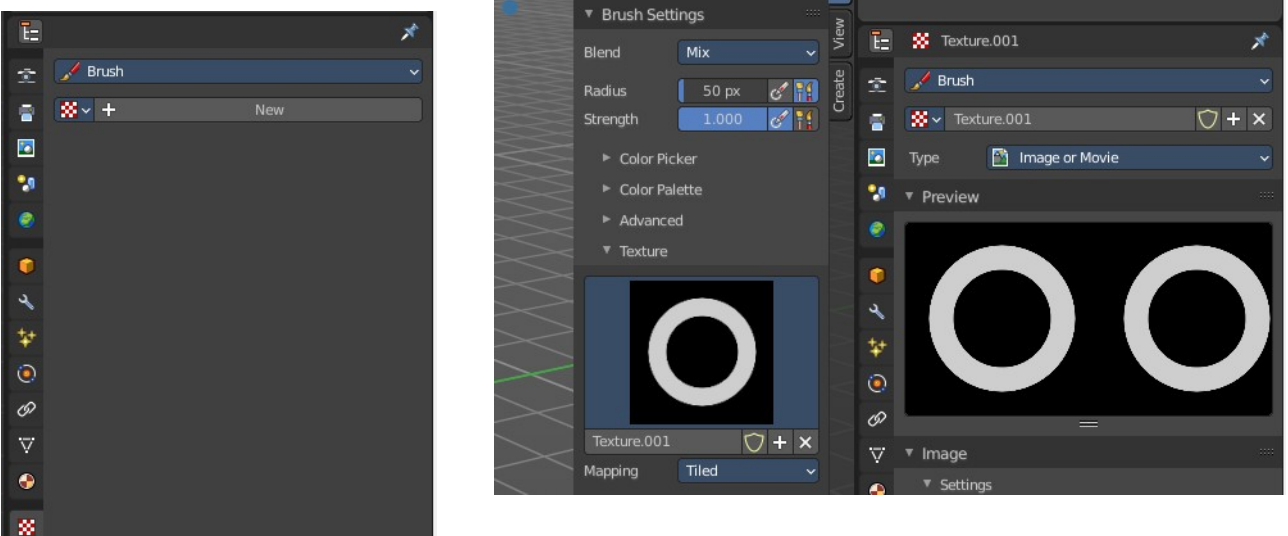

### <span id="page-6-1"></span>**Brush drop down box**

What kind of brush texture you want to create. A brush texture, or a brush mask texture. Brush textures appears in the texture panel of the brush settings. Brush mask textures appears in the texture mask panel of the brush settings.

### <span id="page-6-2"></span>**Texture property**

#### <span id="page-6-3"></span>**Texture browser**

A texture browser with the available textures.

#### <span id="page-6-4"></span>**Edit Box**

The name of the currently active palette. You can also rename the palette here. A click into the edit box makes the name editable.

#### <span id="page-6-5"></span>**Number of users**

See how many users the palette currently has.

#### <span id="page-6-6"></span>**Fake User**

Fake User sets the element to have a fake user. Data without a user is normally not saved. But sometimes you want to force the data to be kept even when the data block has no user.

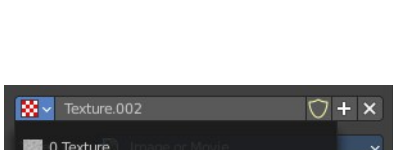

Brush Brush Brush Mask

 $\overline{O}$  0 Texture.001 O Texture.002

### <span id="page-7-0"></span>**New Texture**

Add a new texture

### <span id="page-7-1"></span>**Remove Texture**

Removes the texture as the active texture. Note that the texture is still in the list.

## <span id="page-7-2"></span>**Type**

The image type to use. Image or Movie uses pixel based material that you have to load externally. The rest are procedural computer generated textures. Some of them are based at different noise algorithms.

Each texture type has its own settings which will be described below.

#### None **Blend** S Clouds **Hi** Distorted Noise Image or Movie **D** Magic (b) Marble Musgrave **Mt** Noise 盈 Stucci 國 Voronoi Wood

Image or Mov

## <span id="page-7-3"></span>**Preview panel**

A preview window for the texture.

## <span id="page-7-4"></span>**Blend panel**

Image Type Blend.

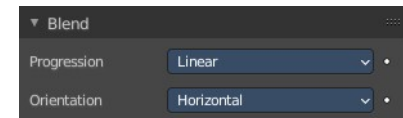

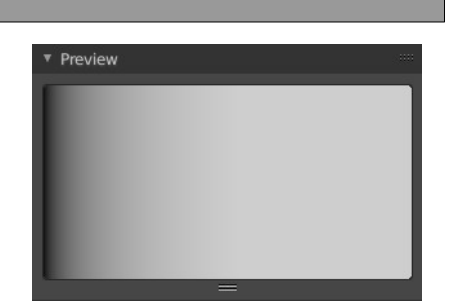

### <span id="page-7-5"></span>**Progression**

The style of the color blending.

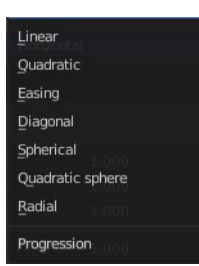

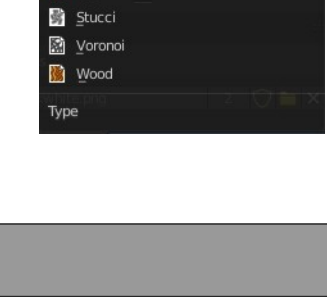

### <span id="page-8-7"></span>**Orientation**

The direction. Horizontal or vertical.

# <span id="page-8-0"></span>**Clouds panel**

Image type clouds

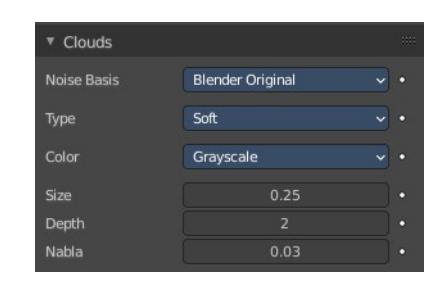

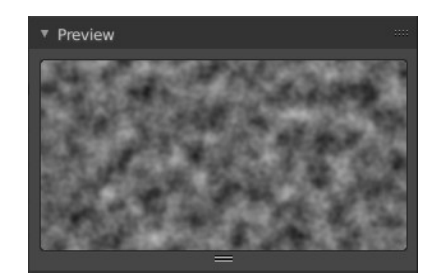

Horizontal Vertical Flip Axis

## <span id="page-8-1"></span>**Noise Basis**

What noise method to use.

### <span id="page-8-2"></span>**Type**

Smooth transitions or sharp transitions. Changes contrast and sharpness.

### <span id="page-8-3"></span>**Color**

#### <span id="page-8-8"></span>**Grayscale**

Grayscale based noise. The value returned is greyscale 8 bit.

### <span id="page-8-9"></span>**Color**

The noise gives an RGB value. The value returned is rgb 24 bit.

### <span id="page-8-4"></span>**Size**

The dimension of the Noise table.

### <span id="page-8-5"></span>**Depth**

The depth of the Clouds calculation. A higher number results in a long calculation time, but also in finer details.

### <span id="page-8-6"></span>**Nabla**

Size of derivate offset used for calculating normal.

In order to calculate a normal, you usually use three samples in texture space. Typically that's the current

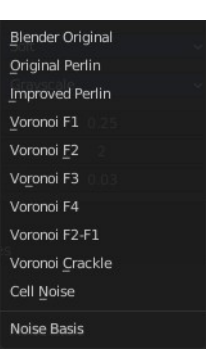

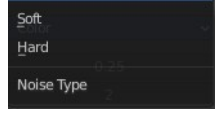

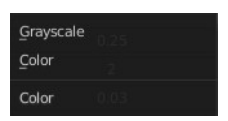

sample location, and two other positions in texture U and V directions. This "nabla" value defines how far away these positions are.

# <span id="page-9-1"></span>**Distorted Noise panel**

Image type Distorted Noise

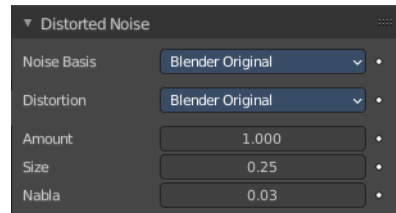

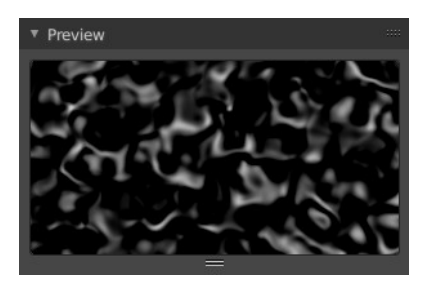

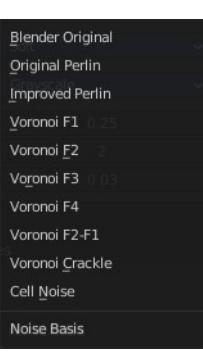

### <span id="page-9-3"></span>**Distortion**

<span id="page-9-2"></span>**Noise Basis**

What noise method to use.

What noise method to use for the distortion.

### <span id="page-9-4"></span>**Amount**

The amount of distortion.

### <span id="page-9-5"></span>**Size**

The dimension of the Noise table.

### <span id="page-9-0"></span>**Nabla**

Size of derivate offset used for calculating normal.

In order to calculate a normal, you usually use three samples in texture space. Typically that's the current sample location, and two other positions in texture U and V directions. This "nabla" value defines how far away these positions are.

# <span id="page-9-6"></span>**Image panel - Settings Subpanel**

Image type Image or Movie.

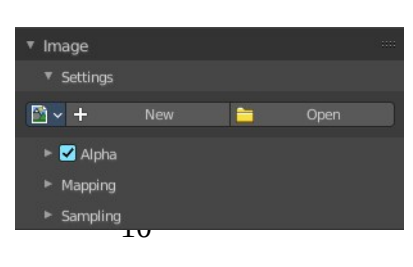

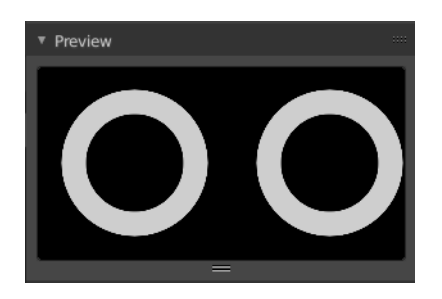

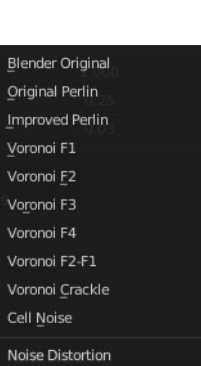

### <span id="page-10-0"></span>**Image Property**

<span id="page-10-1"></span>**Texture browser**

Load an image and / or switch to other images.

A texture browser with the available textures.

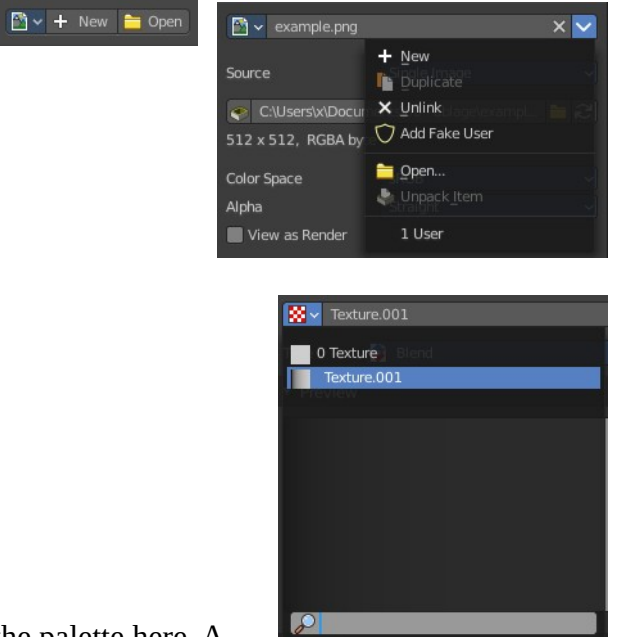

### <span id="page-10-4"></span>**Edit Box**

The name of the currently active palette. You can also rename the palette here. A click into the edit box makes the name editable.

### <span id="page-10-2"></span>**Unlink Data-Block**

Remove the texture.

#### $\times$  $+$  New **Duplical**  $\times$  Unlink Add Fake User Open... Unpack Item 1 User

### <span id="page-10-3"></span>**File selector menu**

#### <span id="page-11-0"></span>*New*

Create a new image.

Creates a new image. You will get a dialog where you can define settings for the new image.

#### <span id="page-11-1"></span>**Name**

The name of the new image

#### <span id="page-11-2"></span>**Width**

The width of the new image.

#### <span id="page-11-3"></span>**Height**

The height of the new image.

#### <span id="page-11-4"></span>**Color**

Adjust the color of the new image. A click will call a color picker.

#### <span id="page-11-5"></span>**Alpha**

Check this checkbox if the new image should have an alpha channel.

#### <span id="page-11-6"></span>**Generated Type**

Here you can define what kind of texture you want to create.

Blank is one plain color.

UV Grid is a checker texture in black and white.

Color Grid is a colored checker texture.

#### <span id="page-11-7"></span>**32 Bit Float**

Check this checkbox if the image should be in 32 Bit floating point bit depth per channel. Else it is in 8 bit per channel.

### <span id="page-11-8"></span>*Duplicate*

Not supported here.

### <span id="page-11-9"></span>*Unlink Datablock*

This deletes the selected image. Unfortunately not immediately. You need to save the scene and to reload it.

And you need to make sure that it is not linked to anything else. A mesh or a fake user for example. Have a look if there is a number besides the F button. When this is the case then the image has still a user, and so still loads with loading the scene.

### <span id="page-11-10"></span>*Fake User*

Wit this button you assign a fake user to this selected image.

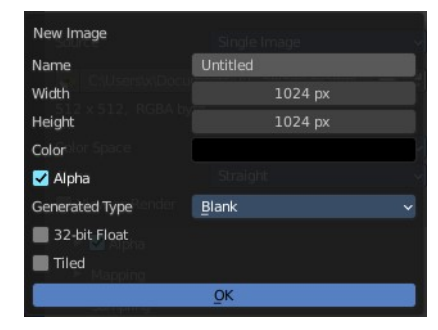

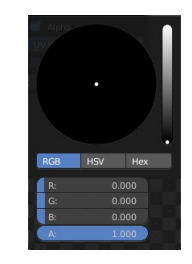

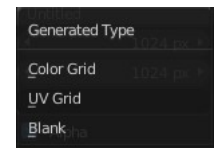

Data, like images, that is not longer linked to anything else gets removed when you save and reload a scene. Bforartists has the concept of fake users to go around this behavior. An image with a fake user is in fact linked to something. And so it is not lost when you save and reload the scene.

### <span id="page-12-1"></span>*Open Image*

Opens the file browser to load an image.

### <span id="page-12-2"></span>*Unpack*

Unpack packed files to a directory.

#### <span id="page-12-3"></span>*User*

The number of users that uses this data. Data with a user number of 0 will be removed with closing Bforartists.

### <span id="page-12-0"></span>**Source**

Choose the image type. This type gets usually automatically set. When you create a new image, then this image is generated. When you load an image then the Source switches to Single Image.

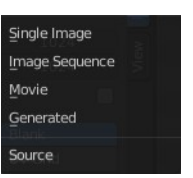

Generated images does not have a path.

### <span id="page-12-4"></span>**Source Type Generated**

<span id="page-12-5"></span>*X / Y*

The image width and height.

### <span id="page-12-6"></span>*Float Buffer*

Use a floating point buffer. 8 Bit images uses integers. 32 Bit works with floats.

#### <span id="page-12-7"></span>**Generated Type Blank**

This type displays an image with one blank color

#### <span id="page-12-8"></span>**Color**

The color of the blank image.

#### <span id="page-12-9"></span>**Generated Type UV Grid**

This type displays a with a black and white checker texture but colored dots.

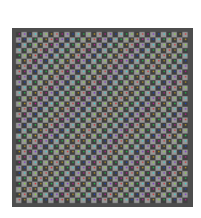

#### <span id="page-13-0"></span>**Generated Type Color Grid**

This type displays a with a colored checker texture with numbers.

#### <span id="page-13-1"></span>*Color Space*

Choose the color space type for the image.

#### <span id="page-13-5"></span>*View as Render*

Displays the image with the color management settings.

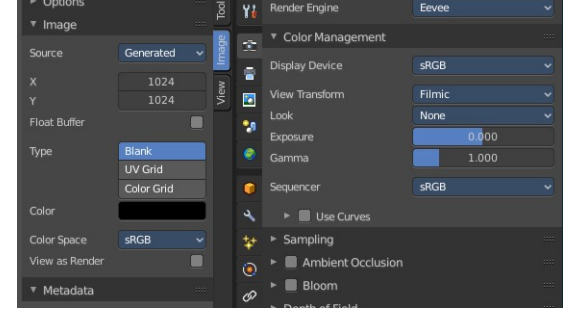

### <span id="page-13-2"></span>**Source Type Movie + Image Sequence**

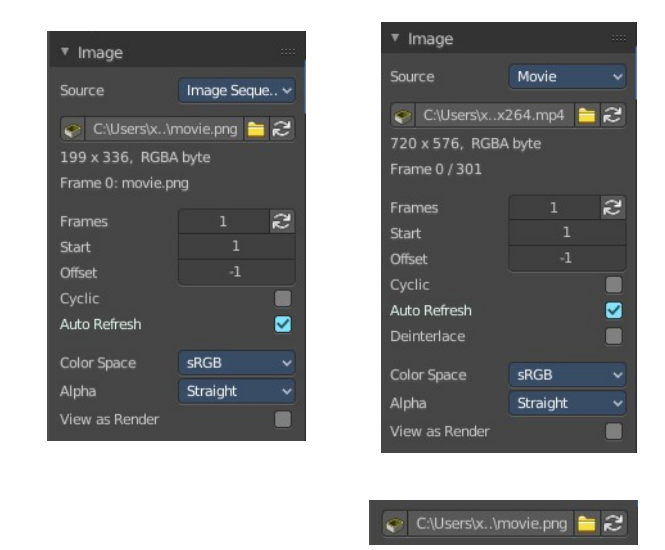

### <span id="page-13-3"></span>*Path edit box*

#### <span id="page-13-4"></span>**Pack**

With this button you can pack the movie or the image sequence into the blend file. It gets packed when you

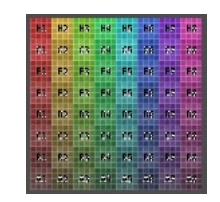

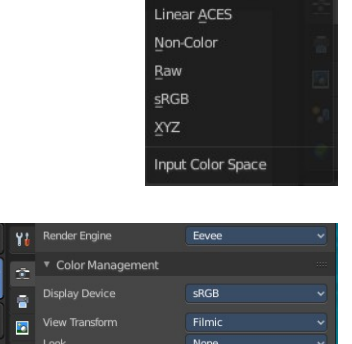

**Filmic Log** Linear

save the blend file the next time.

#### <span id="page-14-0"></span>**Path edit box**

See and edit the path to your movie or image sequence files.

#### <span id="page-14-1"></span>**Open**

Open a new movie or image sequence files. A file dialog will appear.

#### <span id="page-14-2"></span>**Refresh**

Reread the movie or image sequence files.

### <span id="page-14-3"></span>*Info string*

Some information about the currently loaded movie. Frames, resolution and color space.

### <span id="page-14-4"></span>*Frames*

The number of frames of the movie or image sequence.

#### <span id="page-14-5"></span>**Match Movie Length**

Set Users Image Length to the one of this video.

#### <span id="page-14-6"></span>*Start*

The start frame of the movie or image sequence

#### <span id="page-14-7"></span>*Offset*

Offset the number of the frame to use in the animation. -1 means off.

#### <span id="page-14-8"></span>*Cyclic*

Cycle the images in the movie.

#### <span id="page-14-9"></span>*Auto Refresh*

Always refresh image on frame changes.

#### <span id="page-14-10"></span>*Deinterlace*

Deinterlace the movie file on load.

### <span id="page-14-11"></span>*Color Space*

Choose the color space type for the movie or image sequence files.

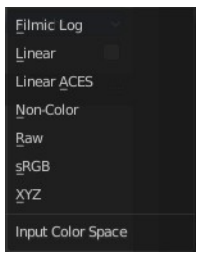

### <span id="page-15-0"></span>*Alpha*

Choose the alpha channel mode. Straight or Premultiplied.

#### <span id="page-15-1"></span>*View as Render*

Display the image with using the color management settings.

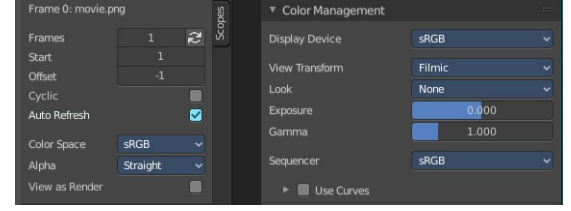

### <span id="page-15-2"></span>**Source Type Single Image**

#### <span id="page-15-3"></span>*Path edit box*

#### <span id="page-15-4"></span>**Pack**

With this button you can pack the movie or the image sequence into the blend file. It gets packed when you save the blend file the next time.

© C:\Users\x\Documents\fie... <mark>■</mark> 2

#### <span id="page-15-5"></span>**Path edit box**

See and edit the path to your movie or image sequence files.

#### <span id="page-15-6"></span>**Open**

Open a new movie or image sequence files. A file dialog will appear.

#### <span id="page-15-7"></span>**Refresh**

Reread the movie or image sequence files.

#### <span id="page-15-8"></span>*Info string*

Some information about the currently loaded image. Resolution and color space.

#### <span id="page-15-9"></span>*Color Space*

Choose the color space type for the movie or image sequence files.

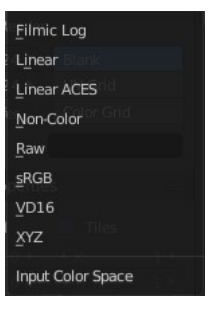

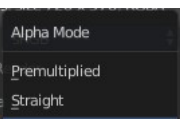

### <span id="page-15-10"></span>*Alpha*

Choose the alpha channel mode. Straight or Premultiplied.

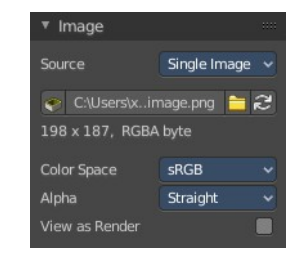

Alpha Mode Premultiplied Straight

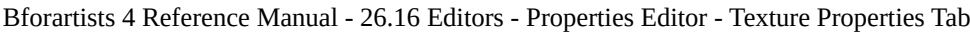

### <span id="page-16-6"></span>*View as Render*

Display the image with using the color management settings.

### <span id="page-16-7"></span>**Source Type Udim**

UDIM is an enhancement to the UV mapping and texturing workflow. And does not belong here. But in the UV Editor. It is just in the list because it shares the same menus with the UV Editor.

# <span id="page-16-0"></span>**Image panel - Alpha Subpanel**

Use the Alpha channel that is stored in the image.

## <span id="page-16-1"></span>**Calculate**

Calculate an alpha based on the RGB values of the Image. Black (0, 0, 0) is transparent, white (1, 1, 1) opaque.

Enable this option if the image texture is a mask. Note that mask images can use shades of gray that result in semi-transparency, like ghosts, flames, and smoke/fog.

### <span id="page-16-2"></span>**Invert**

Reverses the alpha value. Use this option if the mask image has white where you want it transparent and vice versa.

# <span id="page-16-3"></span>**Image panel - Mapping Subpanel**

Control how the image is mapped or projected onto the 3D model.

### <span id="page-16-4"></span>**Flip Axes**

Rotates the image 90 degrees counterclockwise when rendered.

### <span id="page-16-5"></span>**Extension**

### <span id="page-16-8"></span>**Extend**

Outside the image the colors of the edges are extended.

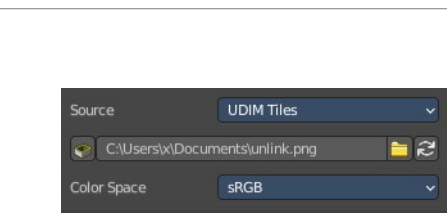

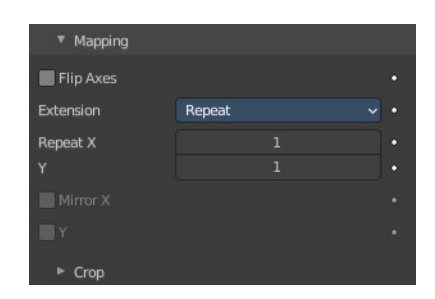

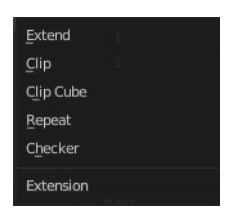

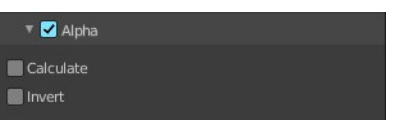

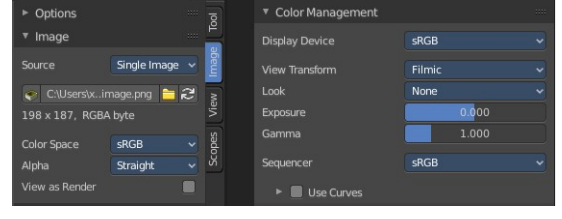

### <span id="page-17-4"></span>**Clip**

Clip to image size and set exterior pixels as transparent. Outside the image, an alpha value of 0.0 is returned. This allows you to 'paste' a small logo on a large object.

### <span id="page-17-5"></span>**Clip Cube**

Clips to cubic-shaped area around the images and sets exterior pixels as transparent. The same as Clip, but now the 'Z' coordinate is calculated as well. An alpha value of 0.0 is returned outside a cube-shaped area around the image.

### <span id="page-17-6"></span>**Repeat**

The image is repeated horizontally and vertically.

### <span id="page-17-7"></span>*Repeat X / Y*

X/Y repetition multiplier.

### <span id="page-17-8"></span>*Mirror X / Y*

Mirror on X/Y axes. These buttons allow you to map the texture as a mirror, or automatic flip of the image, in the corresponding X and/or Y direction. They become active when the Repeat value is higher than 1.

### <span id="page-17-9"></span>**Checker**

Checkerboards quickly made. You can use the option size on the Mapping panel as well to create the desired number of checkers.

#### <span id="page-17-10"></span>*Distance*

Governs the distance between the checkers in parts of the texture size.

### <span id="page-17-11"></span>*Tiles Even / Odd*

Set even/odd tiles.

### <span id="page-17-0"></span>**Crop Sub tab**

### <span id="page-17-12"></span>**Crop Minimum X / Y + Crop Maximum X / Y**

The offset and the size of the texture in relation to the texture space. Pixels outside this space are ignored. Use these to crop, or choose a portion of a larger image to use as the texture.

# <span id="page-17-1"></span>**Image panel - Sampling Subpanel**

### <span id="page-17-2"></span>**Interpolation**

Interpolate pixels using selected filter type.

### <span id="page-17-3"></span>**MIP Map**

Use auto generated MIP maps.

### <span id="page-17-13"></span>**Gaussian Filter**

Use Gauss filter to sample down the mip map images.

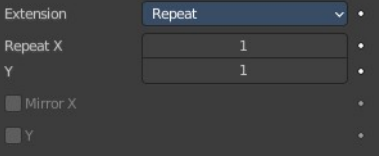

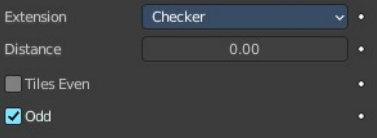

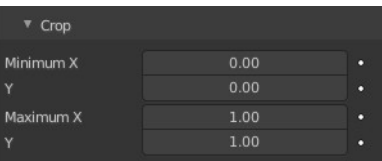

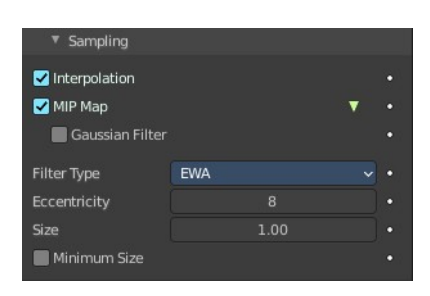

## <span id="page-18-0"></span>**Fiter Type**

The texture filter to use for sampling images.

### <span id="page-18-2"></span>**Type Box**

#### <span id="page-18-12"></span>*Size*

Multiply the filter size used by MIP map and interpolation.

### <span id="page-18-3"></span>**Type EWA**

### <span id="page-18-4"></span>*Eccentricity*

Maximum eccentricity. Higher values gives less blur at distance angles and is slower.

#### <span id="page-18-5"></span>*Size*

Multiply the filter size used by MIP map and interpolation.

### <span id="page-18-6"></span>**Type FELINE**

#### <span id="page-18-7"></span>*Light Probes*

Maximum number of samples. Higher values gives less blur at distance angles and is slower.

#### <span id="page-18-8"></span>*Size*

Multiply the filter size used by MIP map and interpolation.

### <span id="page-18-9"></span>**Type Area**

#### <span id="page-18-10"></span>*Eccentricity*

Maximum eccentricity. Higher values gives less blur at distance angles and is slower.

#### <span id="page-18-11"></span>*Size*

Multiply the filter size used by MIP map and interpolation.

### <span id="page-18-1"></span>**Minimum Size**

Use the filter size as a minimal filter value.

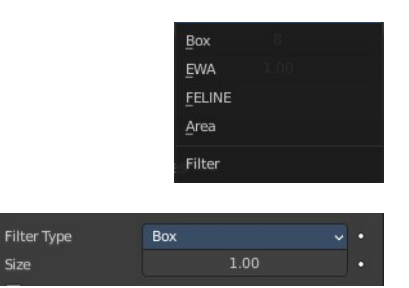

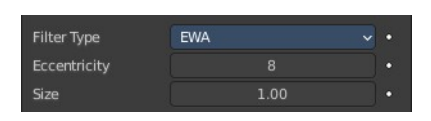

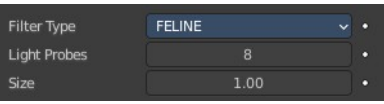

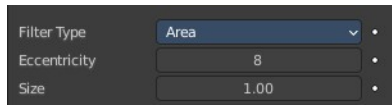

### <span id="page-19-0"></span>**Magic panel**

Image type Magic.

### <span id="page-19-1"></span>**Depth**

The depth of the calculation. A higher number results in a long calculation time, but also in finer details.

## <span id="page-19-2"></span>**Turbulence**

The strength of the pattern.

## <span id="page-19-3"></span>**Marble panel**

Image type Marble.

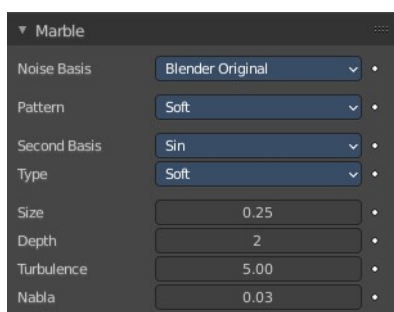

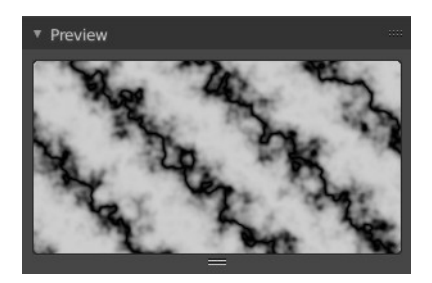

## <span id="page-19-4"></span>**Noise Basis**

What noise method to use.

### <span id="page-19-5"></span>**Pattern**

Settings for soft to more clearly defined Marble.

## <span id="page-19-6"></span>**Second basis**

Shape of wave to produce bands.

### <span id="page-19-7"></span>**Type**

The noise function works with two methods. Soft or hard.

## <span id="page-19-8"></span>**Size**

The dimensions of the noise table.

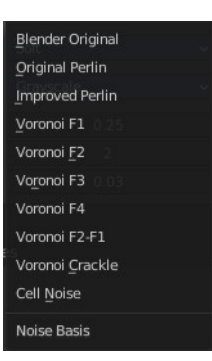

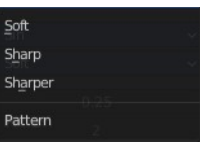

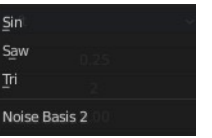

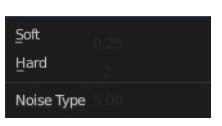

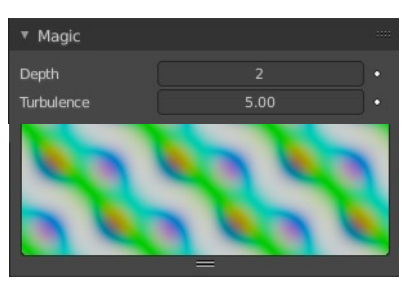

## <span id="page-20-0"></span>**Depth**

The depth of the Marble calculation. A higher value results in greater calculation time, but also in finer details.

## <span id="page-20-7"></span>**Turbulence**

The turbulence of the sine bands.

### <span id="page-20-1"></span>**Nabla**

Size of derivate offset used for calculating normal.

In order to calculate a normal, you usually use three samples in texture space. Typically that's the current sample location, and two other positions in texture U and V directions. This "nabla" value defines how far away these positions are.

### <span id="page-20-2"></span>**Musgrave panel**

Image type Musgrave.

# <span id="page-20-3"></span>**Noise Basis**

What noise method to use.

# <span id="page-20-4"></span>**Type**

What noise type to use.

### <span id="page-20-5"></span>**Size**

The input noise scale.

## <span id="page-20-6"></span>**Nabla**

Size of derivate offset used for calculating normal.

In order to calculate a normal, you usually use three samples in texture space. Typically that's the current sample location, and two other positions in texture U and V directions. This "nabla" value defines how far away these positions are.

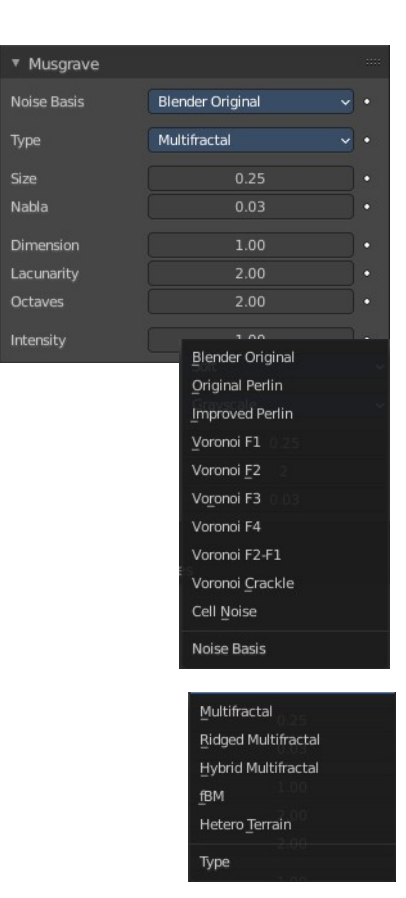

## <span id="page-21-0"></span>**Dimension**

Fractal dimension controls the contrast of a layer relative to the previous layer in the texture. The higher the fractal dimension, the higher the contrast between each layer, and thus the more detail shows in the texture.

## <span id="page-21-1"></span>**Lacunarity**

Lacunarity controls the scaling of each layer of the Musgrave texture, meaning that each additional layer will have a scale that is the inverse of the value which shows on the button. i.e. Lacunarity =  $2 \rightarrow$  Scale =  $1/2$ original.

### <span id="page-21-2"></span>**Octaves**

Octave controls the number of times the original noise pattern is overlayed on itself and scaled/contrasted with the fractal dimension and lacunarity settings.

## <span id="page-21-3"></span>**Intensity**

Light intensity. Called Offset for Hetero Terrain.

## <span id="page-21-4"></span>**Offset**

Hybrid Multifractal and Ridged Multifractal type. Both have a "Fractal Offset" button that serves as a "sea level" adjustment and indicates the base height of the resulting bump map. Bump values below this threshold will be returned as zero.

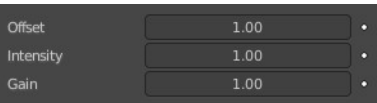

## <span id="page-21-5"></span>**Gain**

Hybrid Multifractal and Ridged Multifractal type. Setting which determines the range of values created by the function. The higher the number, the greater the range. This is a fast way to bring out additional details in a texture where extremes are normally clipped off.

# <span id="page-21-6"></span>**Stucci panel**

Image type Stucci.

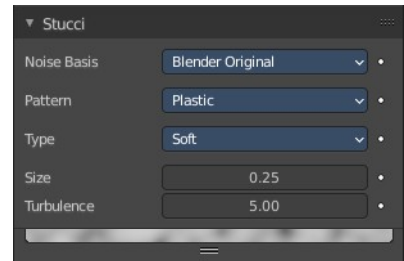

## <span id="page-22-0"></span>**Noise Basis**

What noise method to use.

### <span id="page-22-1"></span>**Pattern**

Plastic is the standard Stucci, while the "walls" is where Stucci gets it name. This is a typical wall structure with holes or bumps.

## <span id="page-22-2"></span>**Type**

There are two methods available for working with Noise. Soft or Hard.

### <span id="page-22-3"></span>**Size**

Dimension of the Noise table.

### <span id="page-22-4"></span>**Turbulence**

Depth of the Stucci calculations.

# <span id="page-22-5"></span>**Voronoi panel**

Image type Voronoi.

### <span id="page-22-6"></span>**Distance Metric**

This procedural texture has seven Distance Metric options. These determine the algorithm to find the distance between cells of the texture.

### <span id="page-22-7"></span>**Exponent**

The Minkowski setting has a user definable value (the Exponent button) which determines the Minkowski exponent e of the distance function.

 $(xe + ye + ze)1/e$ 

A value of one produces the Manhattan distance metric, a value less than one produces stars (at 0.5, it gives a Minkowski 1/2), and higher values produce square cells (at 4.0, it gives a Minkowski 4, at 10.0, a Chebychev). So nearly all Distance Settings are basically the same – a variation of Minkowski.

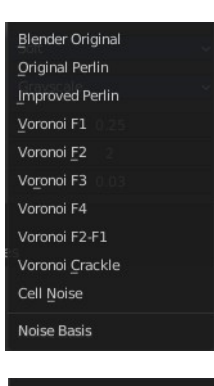

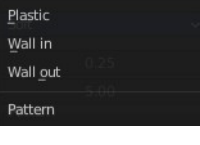

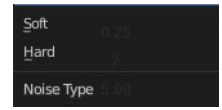

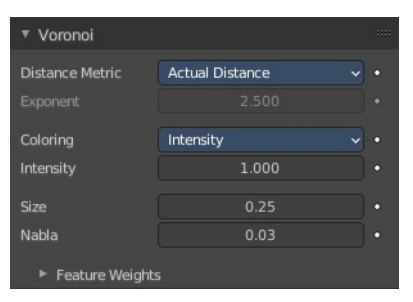

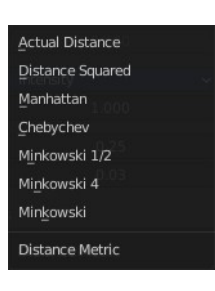

## <span id="page-23-0"></span>**Coloring**

Different ways to calculate color and intensity of the texture output.

## <span id="page-23-1"></span>**Feature Weights subpanel**

These four sliders at the bottom of the Voronoi panel represent the values of the four Worley constants, which are used to calculate the distances between each cell in the texture based on the distance metric.

## <span id="page-23-2"></span>**Wood panel**

Image type Wood.

## <span id="page-23-3"></span>**Noise Basis**

What noise method to use.

### <span id="page-23-4"></span>**Pattern**

The wood pattern.

Type, Size Turbulence and Nabla are just active with Pattern Type Band Noise and Ring Noise.

### <span id="page-23-5"></span>**Second basis**

Shape of wave to produce bands.

### <span id="page-23-6"></span>**Type**

Smooth transitions or sharp transitions. Changes contrast and sharpness.

### <span id="page-23-7"></span>**Turbulence**

The turbulence of band noise and ring noise.

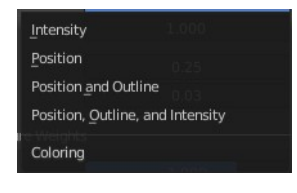

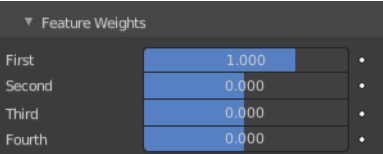

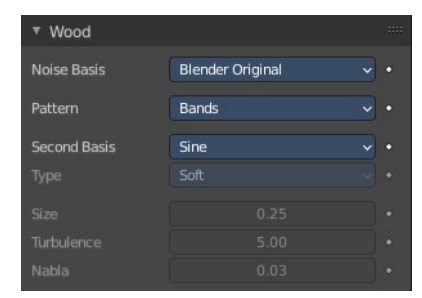

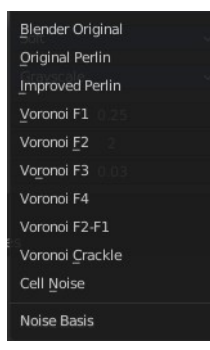

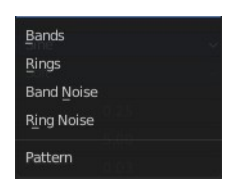

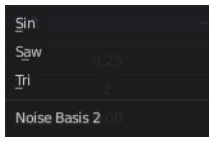

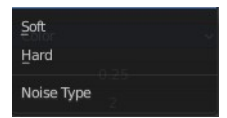

## <span id="page-24-0"></span>**Nabla**

Size of derivate offset used for calculating normal.

In order to calculate a normal, you usually use three samples in texture space. Typically that's the current sample location, and two other positions in texture U and V directions. This "nabla" value defines how far away these positions are.

## <span id="page-24-1"></span>**Colors Panel**

## <span id="page-24-2"></span>**Clamp**

Clamps the range by setting the negative rgb and intensity values to zero.

## <span id="page-24-3"></span>**Multiply R G B**

Multiply factor for the r g and b channel.

### <span id="page-24-4"></span>**Brightness**

The brightness of the texture.

### <span id="page-24-5"></span>**Contrast**

The contrast of the texture.

### <span id="page-24-6"></span>**Saturation**

The saturation of the texture.

### <span id="page-24-7"></span>**Color ramp subpanel**

Specify a range of colors based on color stops. The color between the color stops gets interpolated.

#### <span id="page-24-8"></span>**+**

Add a stop to your color ramp. The stop will be added after the selected one, in the middle to the next one.

<span id="page-24-9"></span>**-**

Deletes the selected color stop from the list.

### <span id="page-24-10"></span>**Tools menu**

### <span id="page-24-11"></span>*Flip Color Ramp*

Flips the gradient, inverting the values of the color ramp.

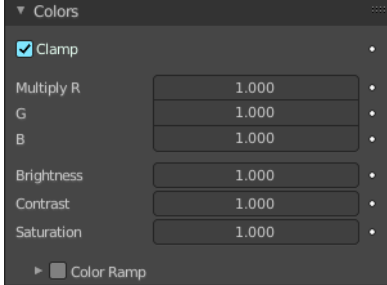

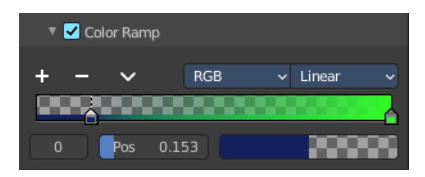

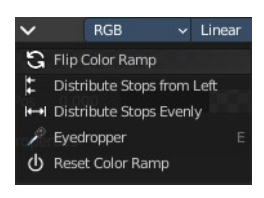

### <span id="page-25-0"></span>*Distribute Stops from Left*

Rearrange the stops so that every step has the same space to the right.

### <span id="page-25-1"></span>*Distribute Stops Evenly*

Space between all neighboring stops becomes equal.

### <span id="page-25-2"></span>*Eyedropper (pipette icon) E*

An Eyedropper to sample a color or gradient from the interface to be used in the color ramp.

### <span id="page-25-3"></span>*Reset Color Ramp*

Resets the color ramp to its default state.

### <span id="page-25-4"></span>**Color Mode**

#### <span id="page-25-5"></span>*RGB*

Blends color by mixing each color channel and combining.

#### <span id="page-25-6"></span>*HSV/HSL*

Blends colors by first converting to HSV or HSL, mixing, then combining again. This has the advantage of maintaining saturation between different hues, where RGB would de-saturate, this allows for a richer gradient.

### <span id="page-25-7"></span>**Interpolation**

#### <span id="page-25-8"></span>*Ease*

Uses an Ease Interpolation for the color stops.

#### <span id="page-25-9"></span>*Cardinal*

Uses a Cardinal Interpolation for the color stops.

#### <span id="page-25-10"></span>*Linear*

Uses a Linear Interpolation for the color stops.

#### <span id="page-25-11"></span>*B-Spline*

Uses a B-Spline Interpolation for the color stops.

#### <span id="page-25-12"></span>*Constant*

Uses a Constant Interpolation for the color stops.

### <span id="page-25-13"></span>**Color Ramp**

The color band. A click at one of the color stops makes it the active one. You can move the color stops by clicking at them and dragging them around.

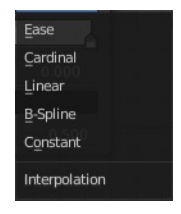

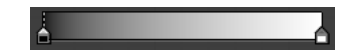

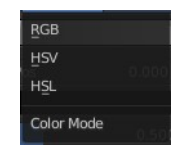

### <span id="page-26-4"></span>**Active Color Stop elements**

Adjust the active color stop.

### <span id="page-26-5"></span>**Choose active color stop**

Choose the color stop by index.

#### <span id="page-26-6"></span>**Pos**

The position of the active color stop. The range goes from 0.000 to 1.000

### <span id="page-26-7"></span>**Color**

The color of the active color stop. Clicking at it opens a color picker.

# <span id="page-26-0"></span>**Custom Properties Panel**

Allows to define custom properties that can be used for scripting.

Here you might also find custom properties from addons or scripts.

### <span id="page-26-1"></span>**Add**

Adds a new property.

### <span id="page-26-2"></span>**Edit**

Opens a panel where you can adjust the settings for the custom property.

### <span id="page-26-3"></span>**Remove**

Removes the property.

v Custom Properties  $\{ 'device': 0 \}$ cycles API Defin. 1.000 prop prop1  $1.000$ 

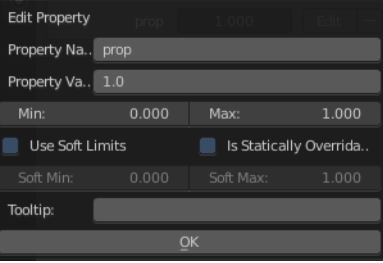

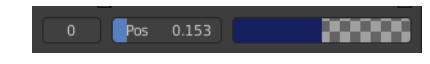